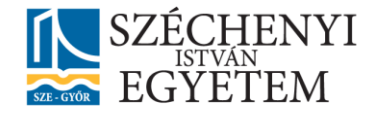

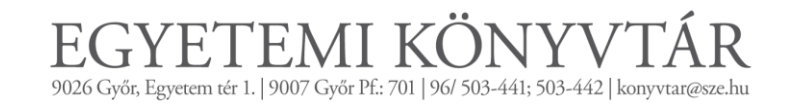

# **DIPLOMADOLGOZAT**

# **FELTÖLTÉSI ÚTMUTATÓ /HALLGATÓKNAK/**

**2015**

Készítette: Tóth Csilla Egyetemi Könyvtár

## **Tartalom**

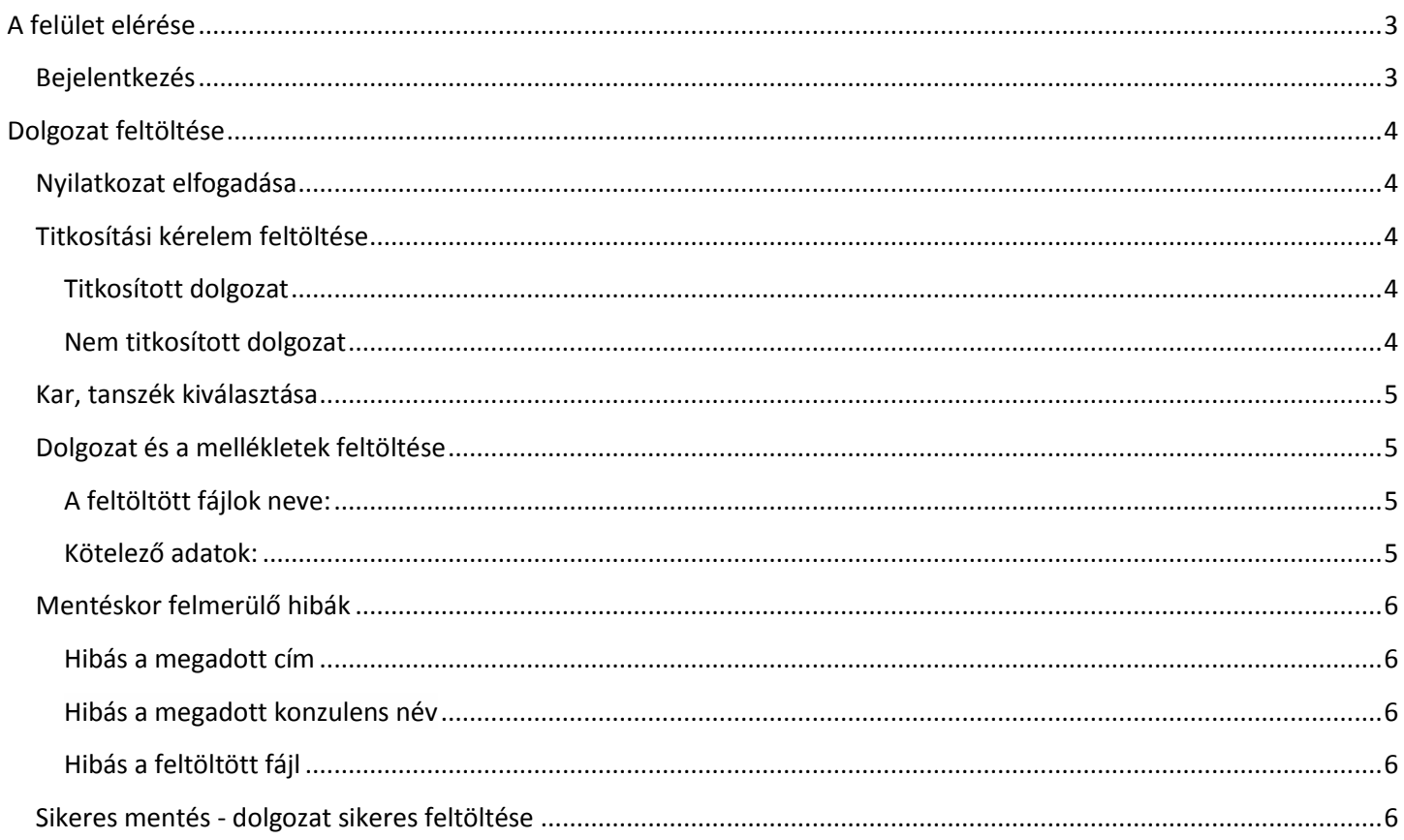

## Diplomadolgozat feltöltési útmutató

## <span id="page-2-0"></span>**A felület elérése**

A diplomaleadó felületet az [Egyetemi Könyvtár](http://lib.sze.hu/) honlapján keresztül a [DIPLOMALEADÓ FELÜLET](http://lib.sze.hu/diplomaleado) alatti képre kattintva lehet elérni.

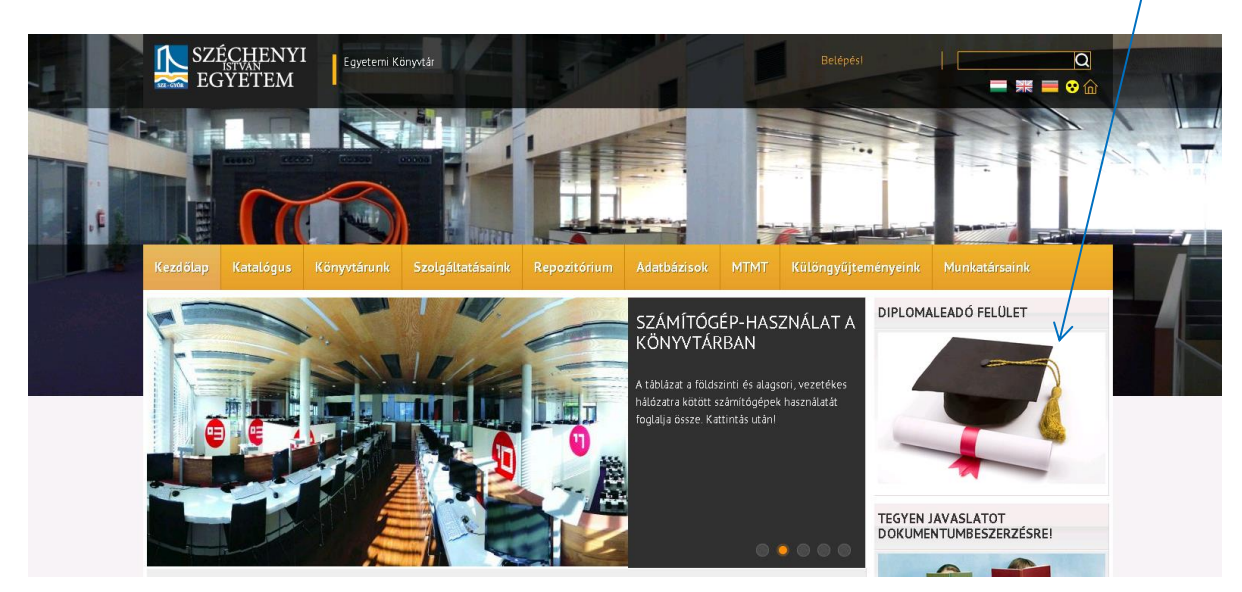

## <span id="page-2-1"></span>**Bejelentkezés**

A dolgozat feltöltéséhez be kell jelentkezni, ezt a **Belépés!** feliratra kattintva, a SZE portálos bejelentkezéshez használt **felhasználónév és jelszó** megadása után lehet megtenni. Ha a hallgatónak nincs felhasználóneve és jelszava, **Regisztrálni** kell, ha elfelejtette a jelszavát, az **Elfelejtett Jelszó** feliratra kattintva kérhető új jelszó.

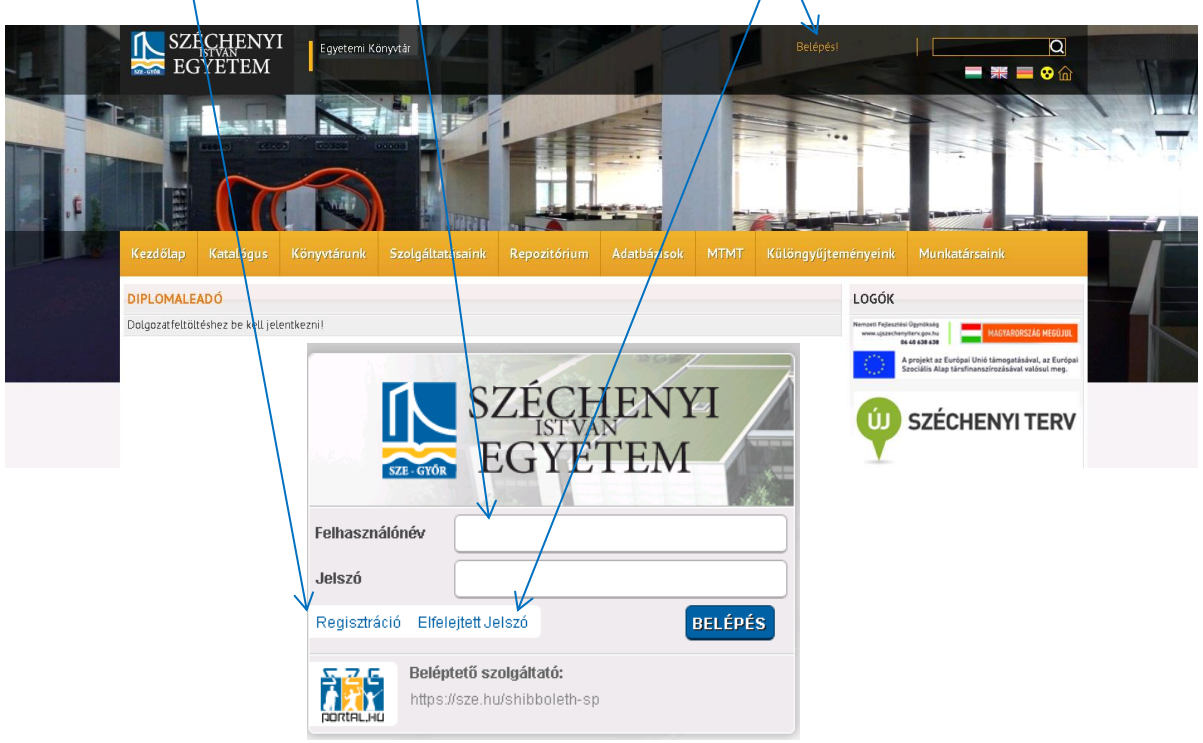

## <span id="page-3-0"></span>**Dolgozat feltöltése**

## <span id="page-3-1"></span>**Nyilatkozat elfogadása**

Nyilatkozni kell arról, hogy a feltöltött diplomadolgozat a hallgató saját munkája és büntetőjogi felelőssége tudatában kijelenti, hogy a diplomadolgozat digitális adatállománya mindenben megegyezik az írásban benyújtott dolgozattal.

Amennyiben ezzel egyetért, a kis négyzet bepipálásával tovább léphet.

П **Elfogadom a nyilatkozatot**

## <span id="page-3-2"></span>**Titkosítási kérelem feltöltése**

Itt a hallgató arról nyilatkozik, hogy kéri e a dolgozat titkosítását a korábban kitöltött, aláírt adatlap feltöltésével.

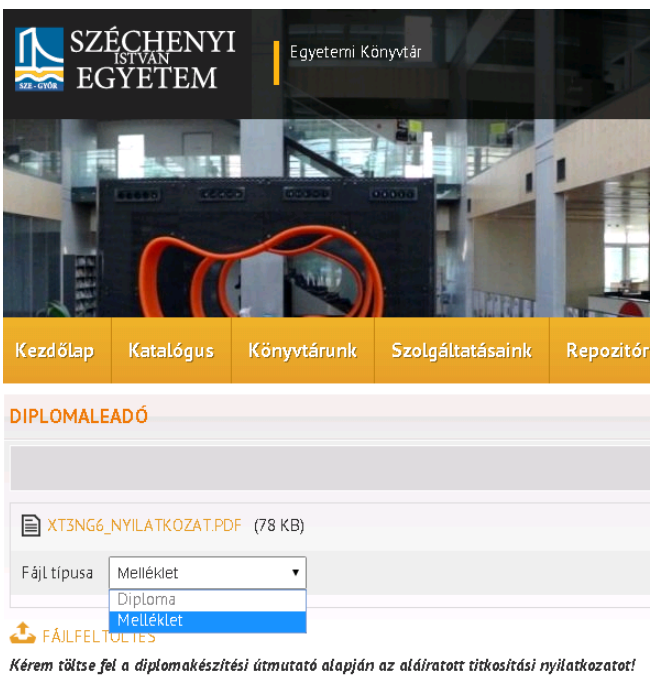

A feltöltött fáil neve a következő formában szerepelien:

NEPTUNKOD\_NYILATKOZAT (pl. XT3NG6\_NYILATKOZAT) (ékezetek nélkül, nagy betűvel)

```
Mentés
```
#### **DIPLOMALEADÓ** Kérem a dolgozatom titkosítását Nem Olgen Mentés

### <span id="page-3-3"></span>**Titkosított dolgozat**

Az **igen** lehetőség kiválasztása esetén fel kell tölteni a diplomakészítési útmutató alapján aláíratott titkosítási nyilatkozatot. A feltöltött PDF fájl neve a következő formában szerepeljen:

NEPTUNKOD NYILATKOZAT (pl. XT3NG6\_NYILATKOZAT) (ékezetek nélkül, nagybetűvel) A legördülő Fájl típusa mezők közül a MELLÉKLET legyen kiválasztva.

### <span id="page-3-4"></span>**Nem titkosított dolgozat**

A **nem** lehetőség kiválasztása után továbbenged a rendszer.

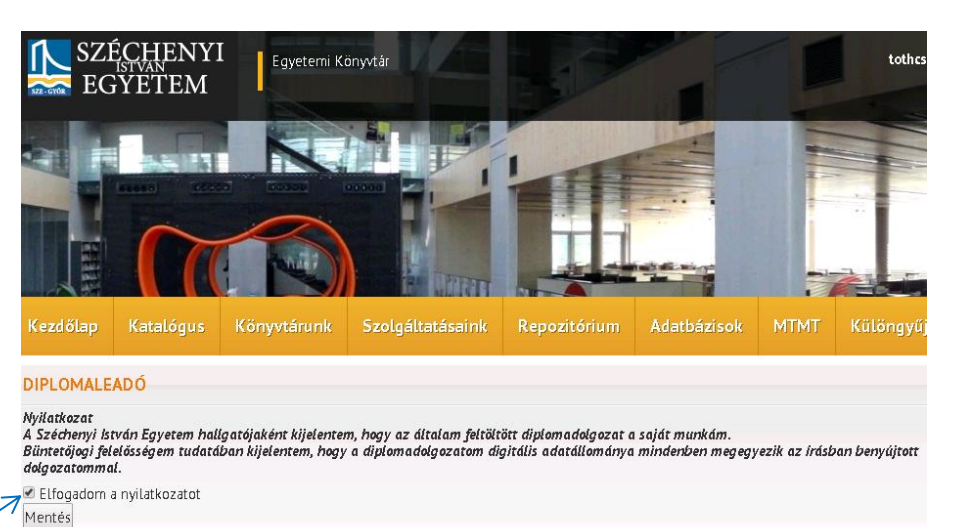

## <span id="page-4-0"></span>**Kar, tanszék kiválasztása**

Itt lehet megadni a Kar-t és Tanszék-et, ahova a hallgató jár és a szakdolgozatát be szeretné adni.

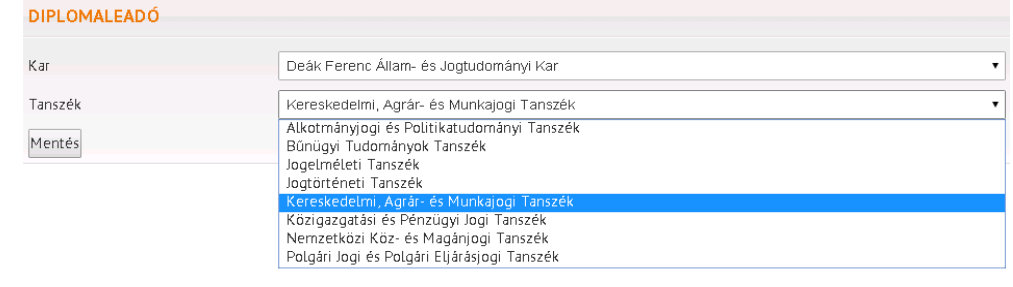

**A megadott határidőn túl nem adható le dolgozat!**

## <span id="page-4-1"></span>**Dolgozat és a mellékletek feltöltése**

Itt lehet feltölteni a dolgozatot és a hozzá tartozó melléklete(ke)t és megadni a kötelező adatokat.

A feltöltött dolgozatot, a hozzá tartozó melléklete(ke)t és a kötelező adatokat addig *lehet módosítani és törölni*, amíg nem bírálta el a tanszéki ügyintéző.

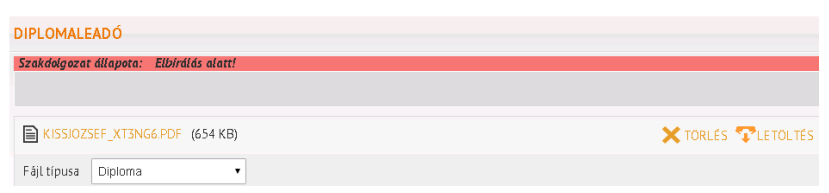

#### **DIPLOMALEADÓ**

Szakdolgozat állapota: Elfogadott Az Ön adatai már nem szerkeszthetőek! Elbírálás után feltöltött dolgozatot, a hozzá tartozó melléklete(ke)t és a kötelező adatokat már *nem lehet módosítani, törölni*.

#### <span id="page-4-2"></span>**A feltöltött fájlok neve:**

Diploma (csak pdf fájl): NEV\_NEPTUNKOD.pdf (pl. KISSJOZSEF\_XT3NG6.pdf) (ékezetek nélkül és nagybetűvel) Melléklet (bármilyen fájltípus): NEPTUNKOD\_MELLEKLET\_1 (pl. XT3NG6\_MELLEKLET\_1) (ékezetek nélkül, nagybetűvel), NEPTUNKOD\_MELLEKLET\_2

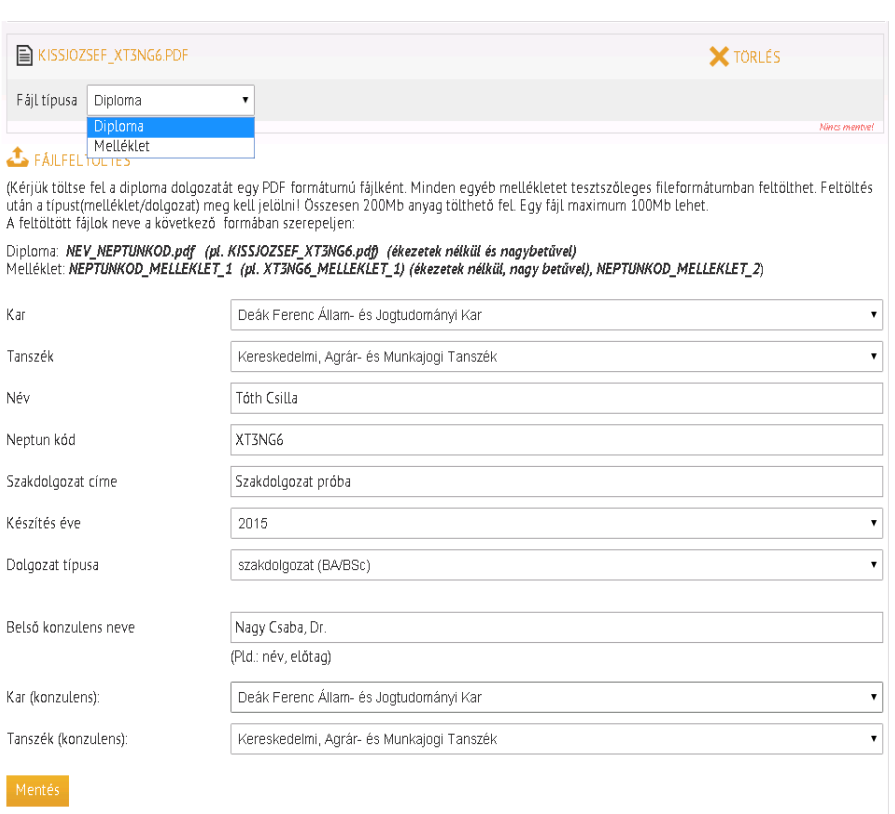

### <span id="page-4-3"></span>**Kötelező adatok:**

*Amit automatikusan beemel a rendszer*: Kar, Tanszék, Név, Neptun kód, Készítés éve

*Amit be lehet írni:* Név, Neptun kód, Szakdolgozat címe, Készítés éve, Belső konzulens neve (Pld.: név, előtag)

*Amit ki lehet választani*: Dolgozat típusa, Belső konzulens neve (Pld.: név, előtag), Kar (konzulens), Tanszék (konzulens)

### **Dolgozat típusa:**

Fontos megjelölni, hogy milyen képzési szinten adja be a dolgozatot a hallgató:

- Alapszak/BA/BSc
- Egyetemi/MA/MSc
- FOSZK
- Szakirányú továbbképzés
- Osztatlan

## <span id="page-5-0"></span>**Mentéskor felmerülő hibák**

#### <span id="page-5-1"></span>**Hibás a megadott cím**

Abban az esetben jelzi a hibát, ha a "Szakdolgozat címe" sor üresen maradt.

#### <span id="page-5-2"></span>**Hibás a megadott konzulens név**

Abban az esetben jelzi a hibát, ha a "Belső konzulens neve" sor üresen maradt.

#### <span id="page-5-3"></span>**Hibás a feltöltött fájl**

Abban az esetben jelzi a hibát, ha olyan dolgozatot szeretnénk feltölteni, amely nem rendelkezik érvényes karakterekkel, pl. szkennelt szöveg van a sorok között, nem begépelt szöveg .

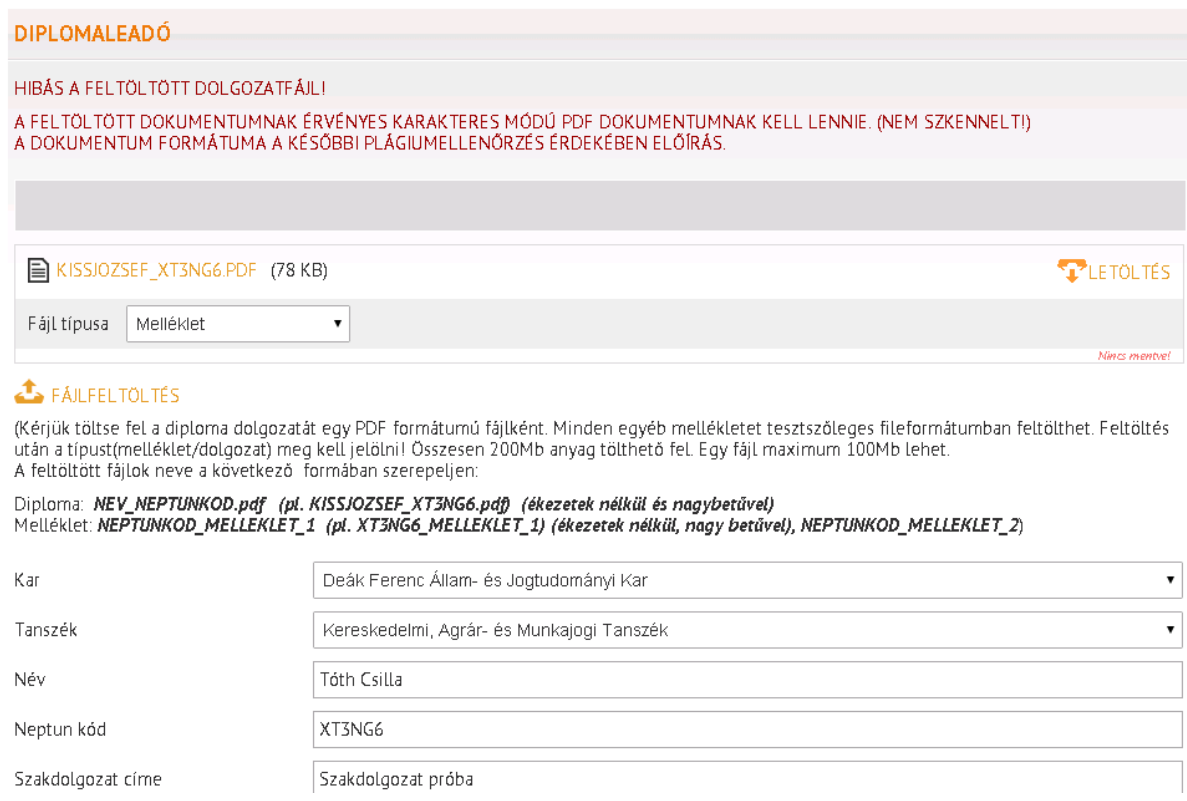

### <span id="page-5-4"></span>**Sikeres mentés - dolgozat sikeres feltöltése**

DIPLOMALEADÓ Az adatok kitöltése, és a szükséges fájlok (dolgozat és mellékletei) feltöltése után az oldal alján Sikeres mentés! lévő MENTÉS gombra kattintva befejeződik a diplomaleadás. Visszalépés

A feltöltött dolgozatot, a hozzá tartozó melléklete(ke)t és a kötelező adatokat addig *lehet módosítani és törölni*, amíg nem bírálta el a tanszéki ügyintéző.

Elbírálás után feltöltött dolgozatot, a hozzá tartozó melléklete(ke)t és a kötelező adatokat már *nem lehet módosítani, törölni*.